# 云南省高等教育自学考试考生使用手册

#### 目录

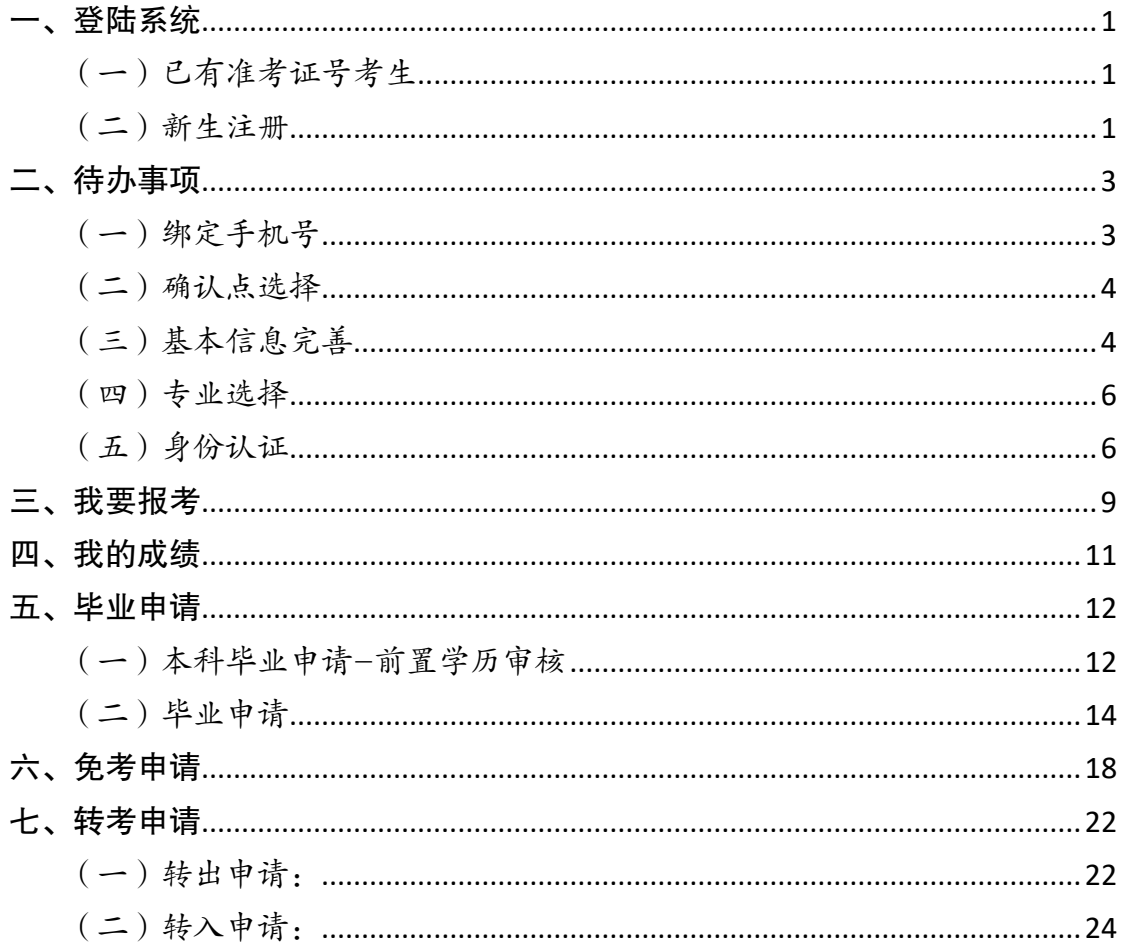

### <span id="page-1-0"></span>一、登陆系统

建议使用 360 浏览器, 输入网址: https://zk.ynzs.cn/ 登陆系统, 页面如下:

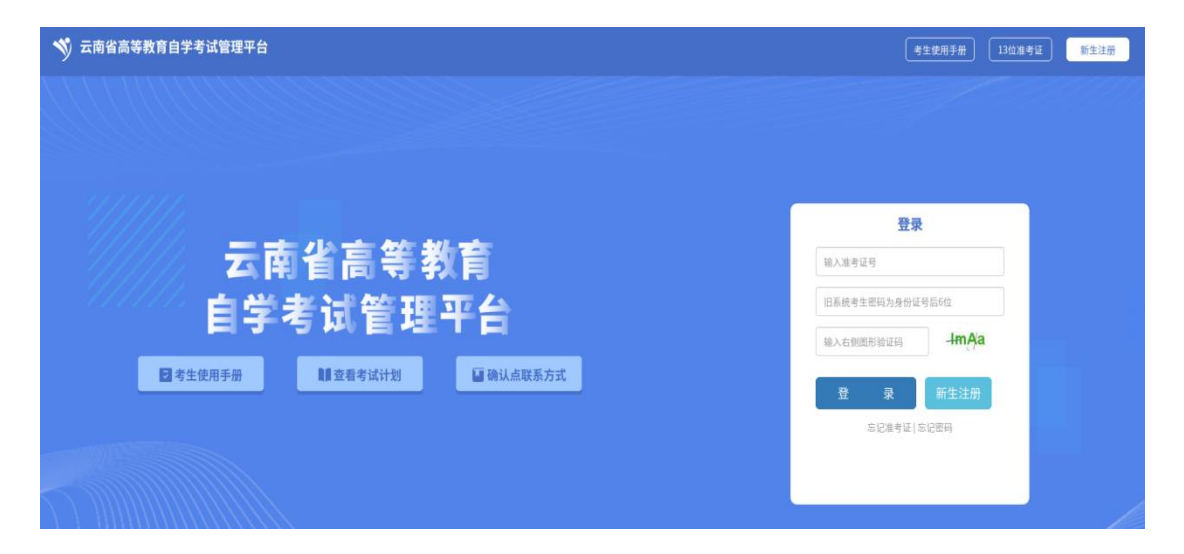

### <span id="page-1-1"></span>(一)已有准考证号考生

1.使用准考证号+密码进行登录;

(1)忘记准考证

点击"忘记准考证"进行准考证号找回

(2)忘记密码

点击"忘记密码"进行密码找回

2.已注册取得的 12 位准考证号,准考证号不变,初始密码为身 份证号码后 6 位;

3.老考生的 13 位(含字母)准考证号,不可登陆系统,需使用 12 位准考证登陆系统,查询成绩、办理毕业申请等事项。

<span id="page-1-2"></span>(二)新生注册

未在云南注册拥有准考证号的考生,请在报名期间注册准考证号, 点击右下方"新生注册",进行注册,只支持身份证注册,页面如下:

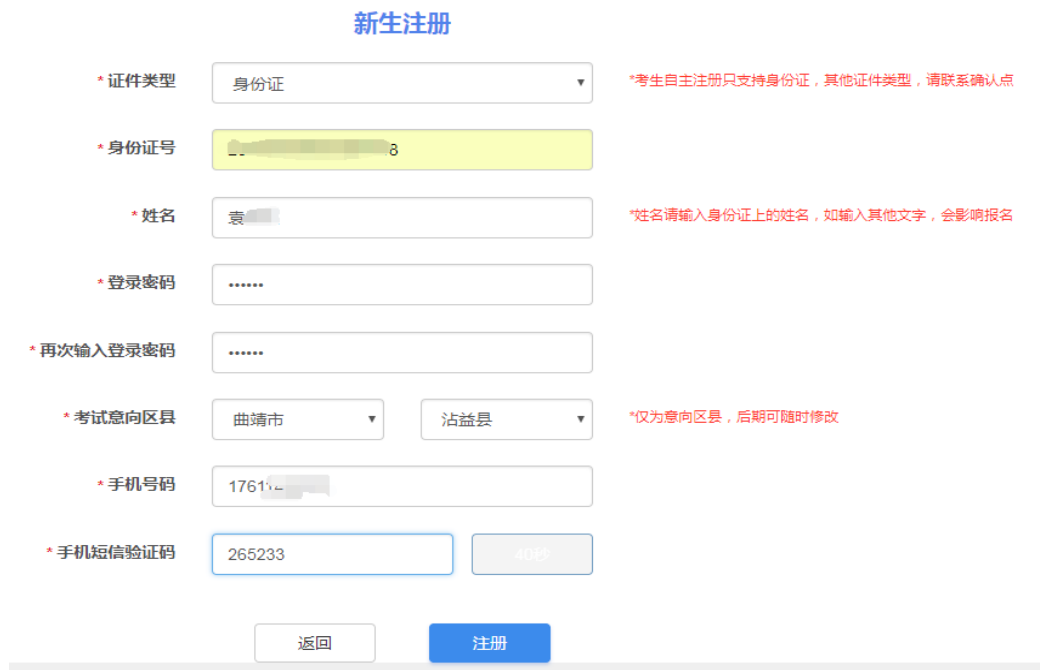

按要求进行输入,即完成注册,注册后,牢记系统生成的准考证 号,使用生成的准考证号+密码进行登录。

### <span id="page-3-0"></span>二、待办事项

考生首次进入新系统后,需要点击"我的首页"填写代办事项内 容,完善后方可进行报考、免考、转考、毕业申请等其他操作。 (一)绑定手机号

<span id="page-3-1"></span>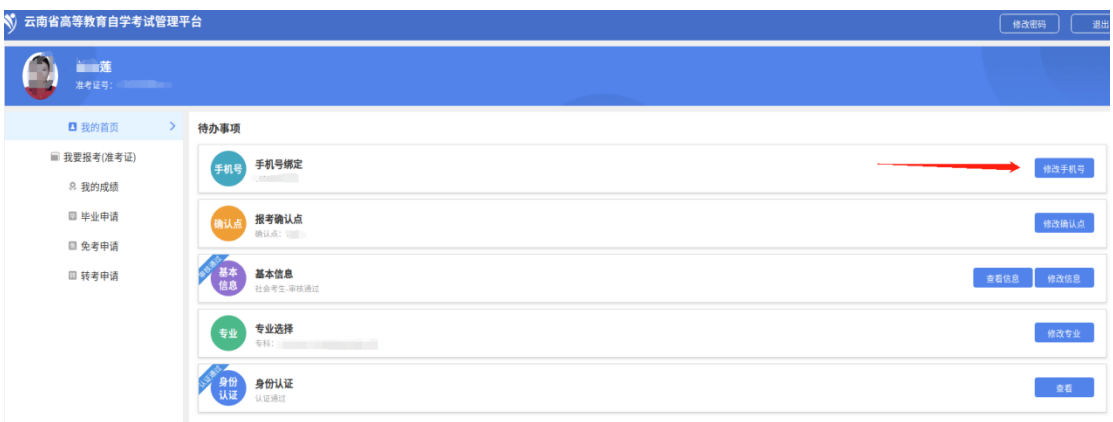

1.默认绑定注册时填写的手机号,点击"修改手机号",可以修 改绑定其他的手机号。

#### 绑定手机号

 $\times$ 

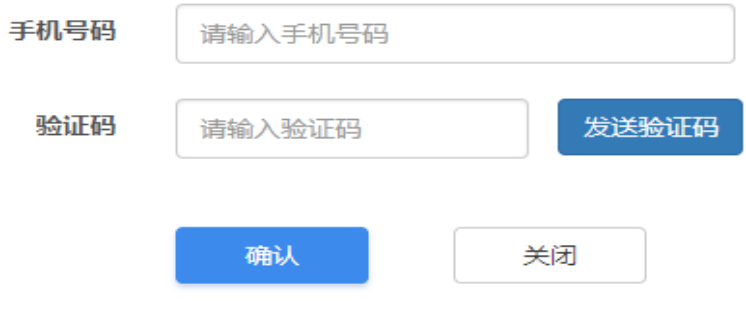

2.特殊考生登录后,如考生有手机号的,需要绑定手机号,没 有手机号的绑定手机号的位置显示系统生成的虚拟手机号。

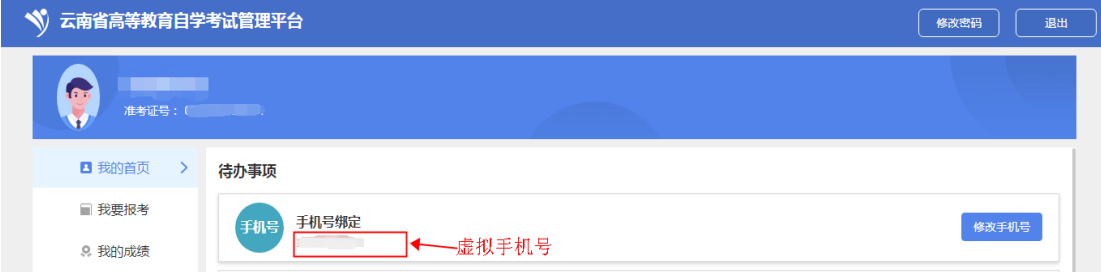

### <span id="page-4-0"></span>(二)确认点选择

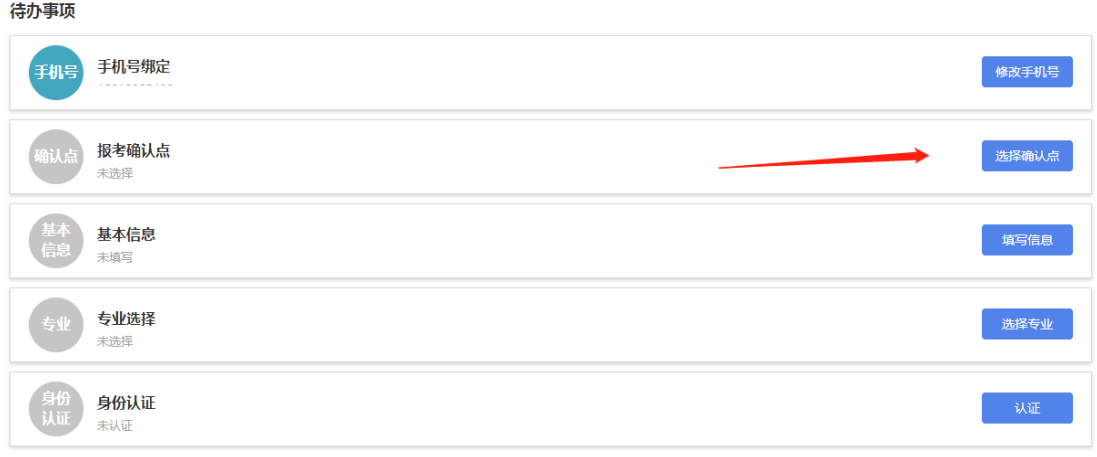

1.考生选择确认点后,将在确认点所在州市考试,请根据自身 实际进行选择,考生可在每次报考前自行修改确认点,当次报考支付 成功后当前考次不可以修改确认点;提交免考申请和毕业申请至审核 结束期间不可以修改确认点。

2.特殊考生登录后,默认将确认点选择为考生注册的确认点, 考生也可以自行修改。

### <span id="page-4-1"></span>(三)基本信息完善

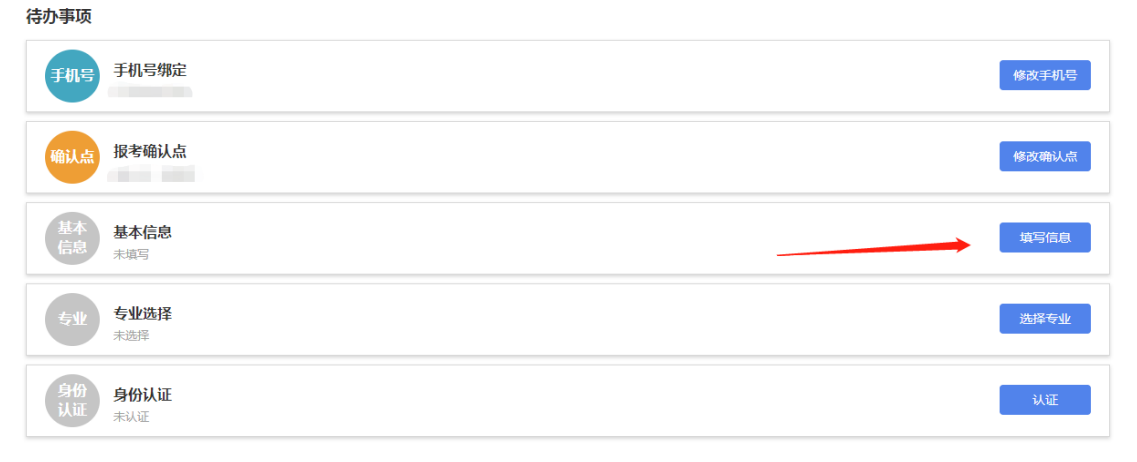

#### 1.普通考生点击"填写信息",进行基本信息完善

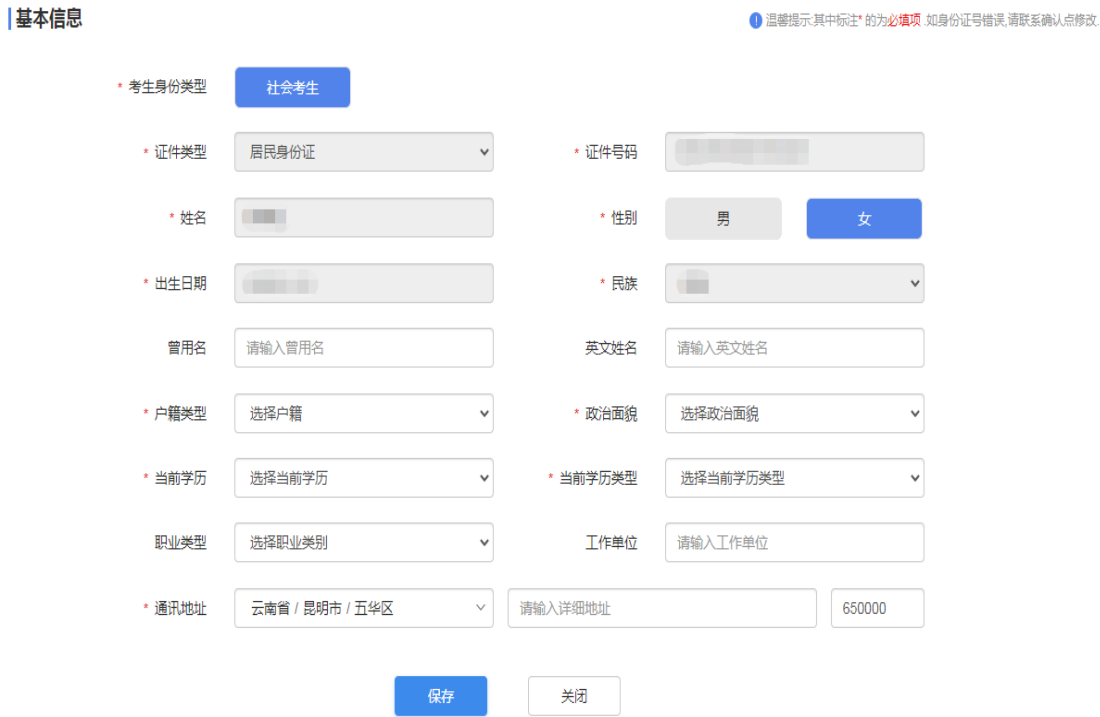

考生身份类型:自 2022 年下半年起,新注册考生全部为社会考 生。

证件号码:注册时的身份证号,不可随意修改,如身份证号码有 误或个人信息变更,请携带相关材料到确认点修改。

其他输入项,按自身实际进行输入即可。

2.特殊考生,点击"填写信息",进行基本信息完善,和普通考 生界面的区别是可以修改性别信息。

1 温馨提示:其中标注\*的为必填项.如身份证号错误,请联系确认点修改.

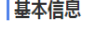

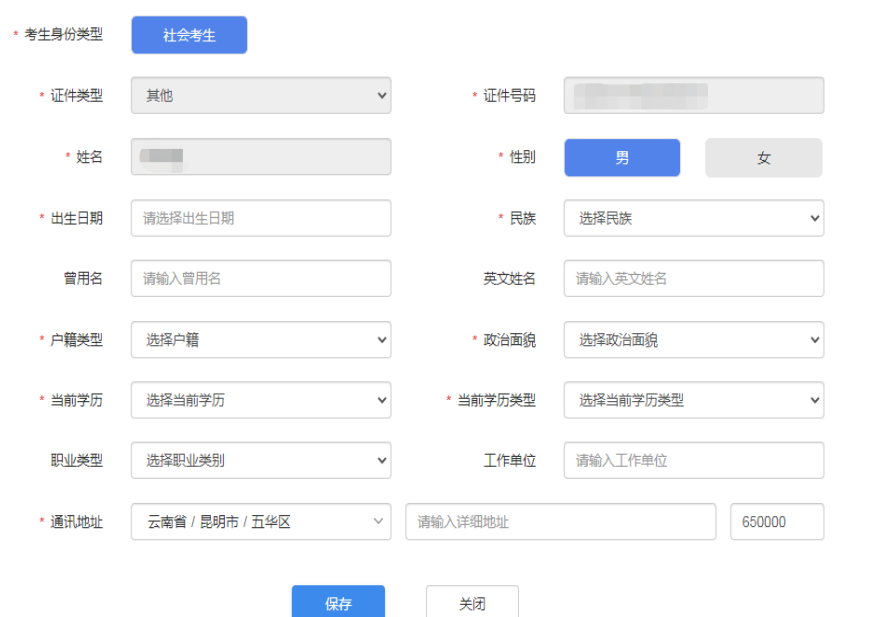

### <span id="page-6-0"></span>(四)专业选择

待办事项

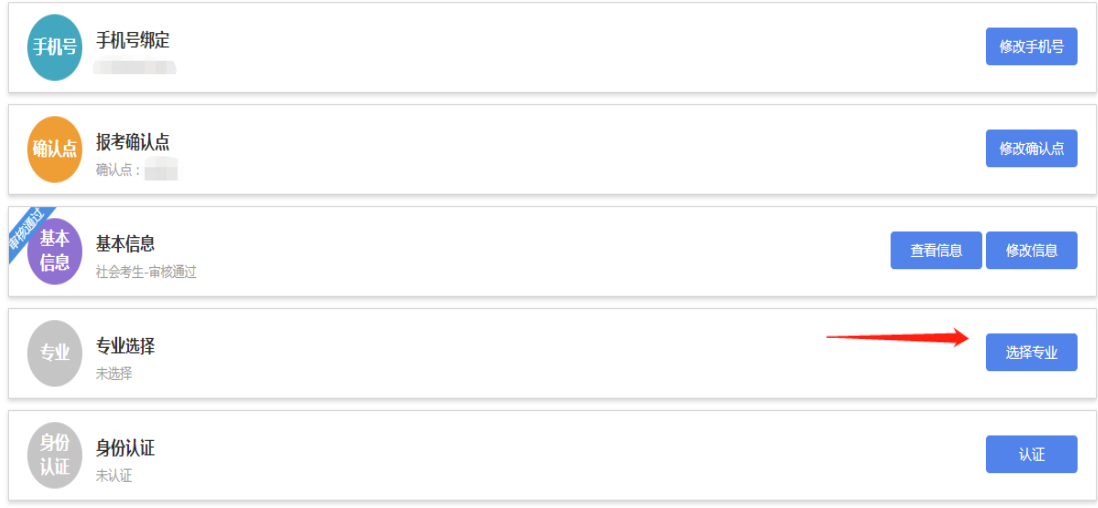

考生选择自己填报的专业,按照《教育部办公厅关于印发<高等 教育自学考试专业设置实施细则>和<高等教育自学考试开考专业清 单>的通知》(教职成厅〔2018〕1 号)的要求,对"经济学"等 86 个 本专科专业的专业代码和专业名称进行了调整。

新旧专业对应关系参考《关于更新高等教育自学考试开考专业代 码及名称的公告》网址 https://www.ynzs.cn/html/content/3790.html ),

云南省开考专业及计划请关注云南省招考频道(网址: https://www.ynzs.cn/)。

<span id="page-6-1"></span>(五)身份认证

待办事项

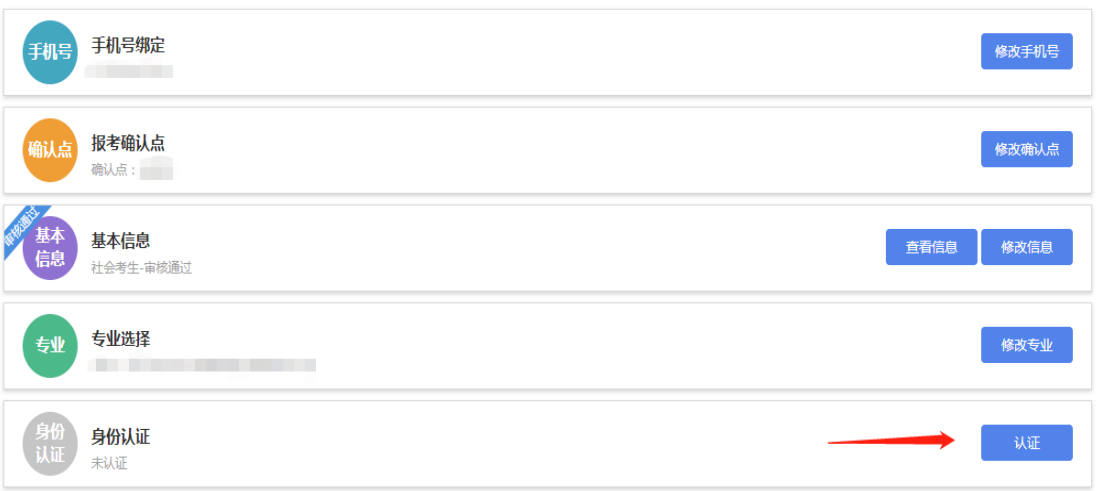

1.考生需准备材料:

(1)报名照片(近期免冠照):

①本人 3 个月以内正面、免冠、彩色(背景为白色、浅灰色或浅 蓝色等纯色)证件照;

②照片必须清晰完整,格式应为 JPG,大小在 20KB 至 60KB;

③照片高度应在 100-720 像素之间,照片宽度在 90-480 像素之间, 且小于高度;

(2)本人身份证照片(头像面)

①身份证字体清晰,四个圆角完整,大小为 20-80K;

②图片禁止拉伸或变形,图片拉伸或变形,可能认证失败;

2.点击"身份认证",页面如下:

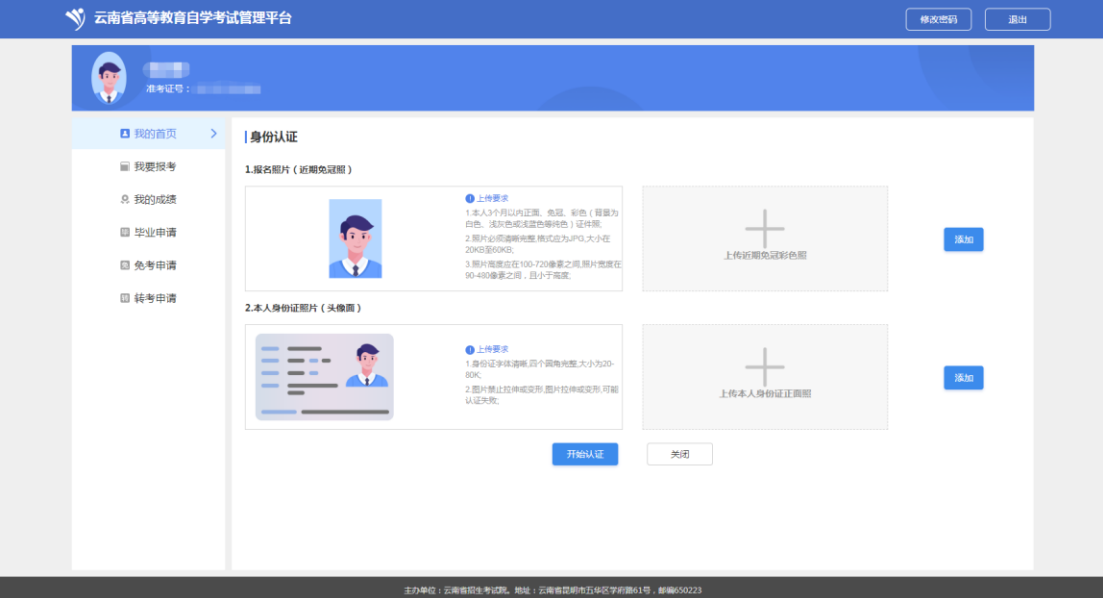

(1)普通考生,点击"添加",分别上传报名照片(近期免冠照)、 本人身份证照片(头像面),上传成功后,点击"开始认证",认证过 程中,会与可信来源进行考生身份认证认证内容为:

考生姓名+身份证号匹配性

考生报名照片与身份证照片的匹配性

如果与身份证照片比对失败,请用微信扫描下方二维码,完成 CTID(网络身份证)申请之后,再进行重新认证。

# 微信扫描二维码或搜索"我的CTID"

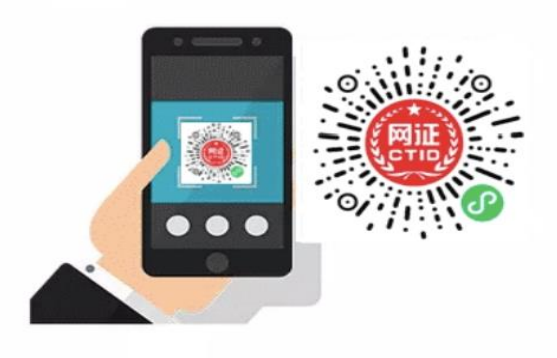

(2)特殊考生,点击"添加",分别上传报名照片(近期免冠照)、 本人证件照片(在上传身份证照片的位置上传),上传成功后,点击 "开始认证",系统会提示,操作成功,请携带相关材料联系确认点进 行人工认证。

ĸ

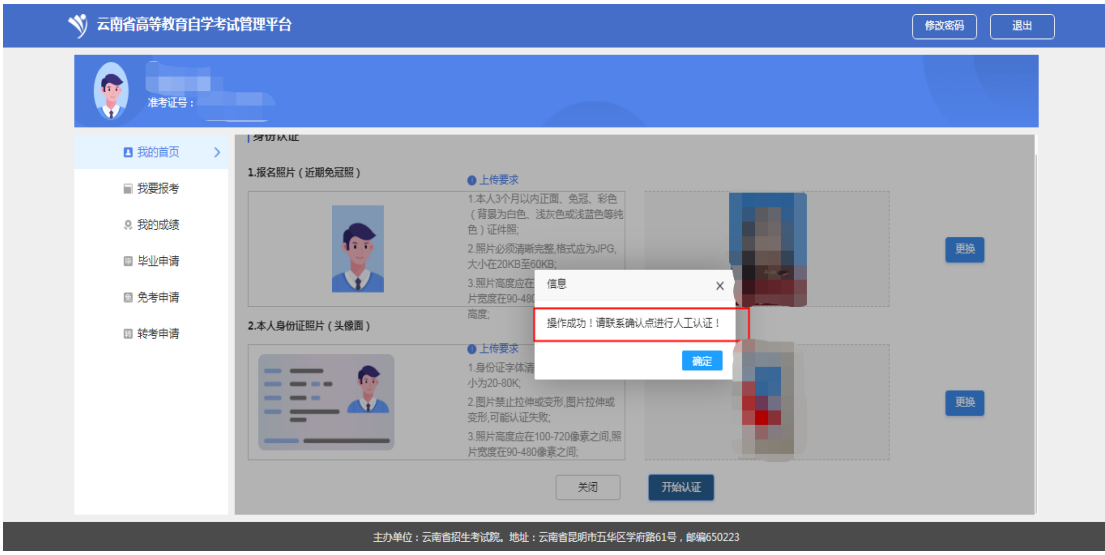

### <span id="page-9-0"></span>三、我要报考

第一步:完成代办事项,可进行报考操作,点击"我要报考",页 面如下:

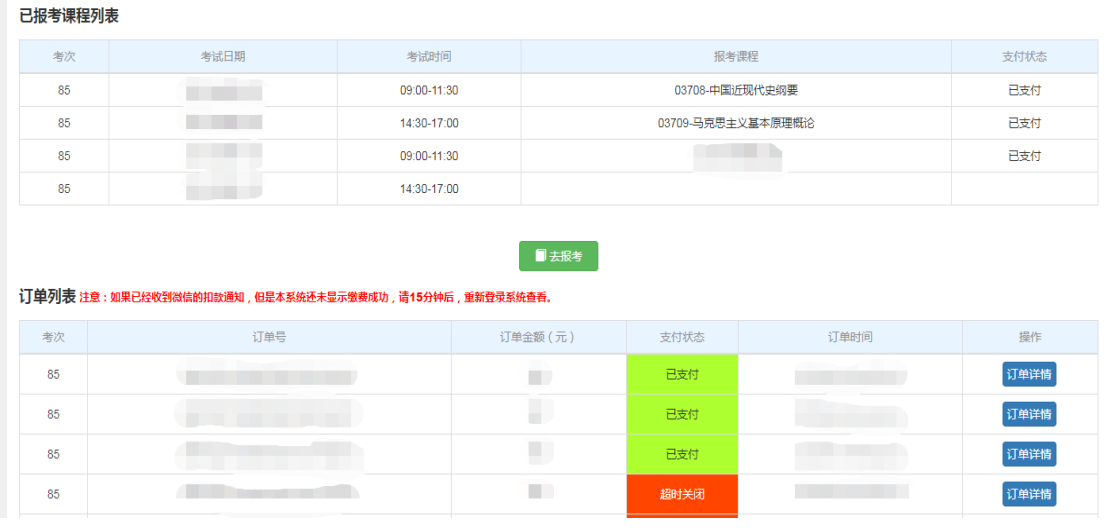

已报考课程列表: 显示本次考试的各时段的报考课程情况

订单列表:显示考生所有订单

第二步:点击"夫报考"按钮,页面如下:

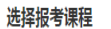

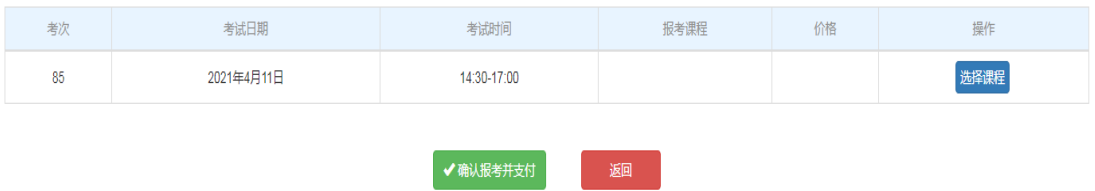

第三步: 本页面展示未报考课程的考试时间段,找到想要报考的 时间段,点击"选择课程"按钮,页面如下:

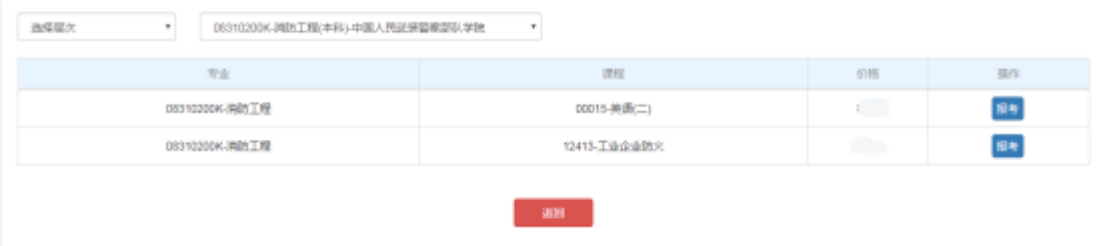

第四步:本页面展示当前考试时间段的可报考课程,默认展示考 生报名时候的专业开考课程,考生可根据自身需要,选择其它的专业 进行报考。选择课程后页面如下:

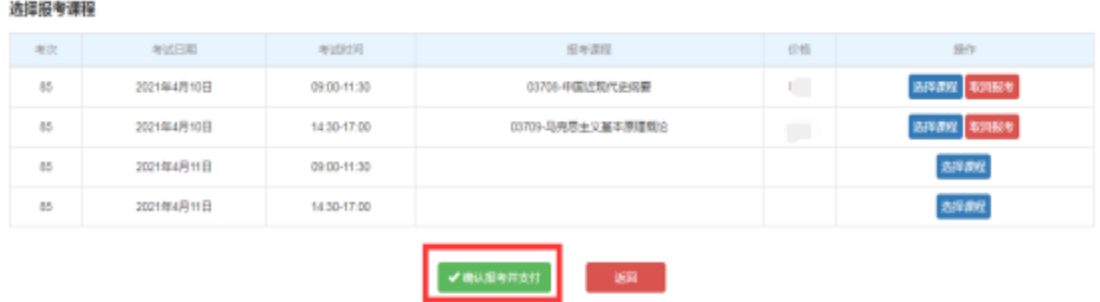

第五步:选择完所有考试时间段要报考的课程后,点击"确认报 考并支付",进入订单确认页,页面如下:

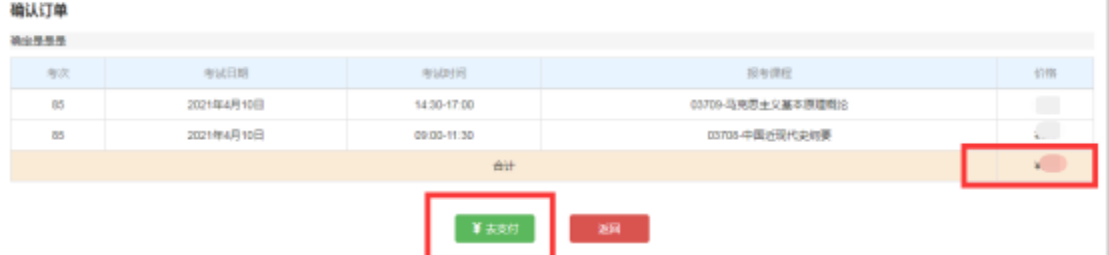

第六步:检查报考课程及金额无误后,点击"去支付",进入银行 支付页面,使用微信扫描付款码,进行支付,页面如下:

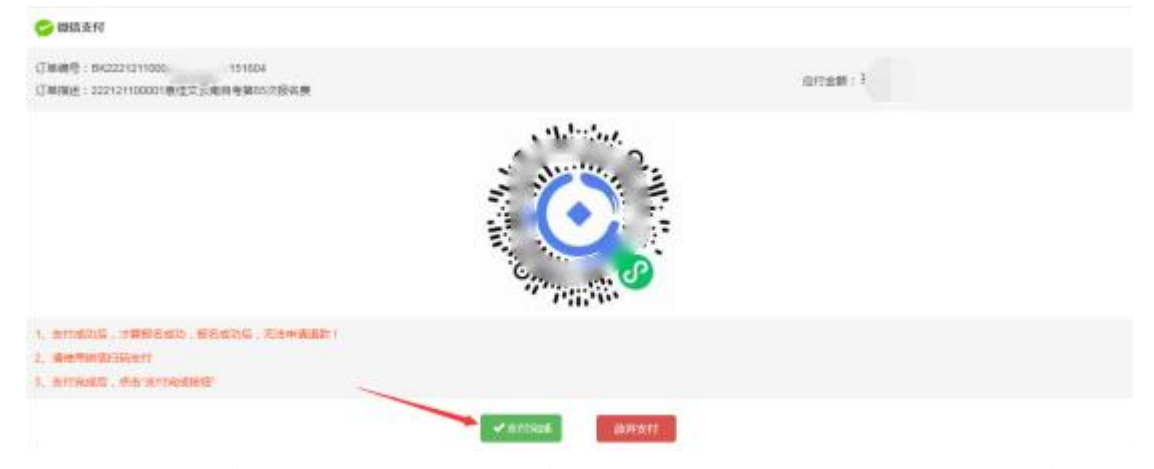

支付成功后,点击"订单详情"按钮,可以查看订单课程详情

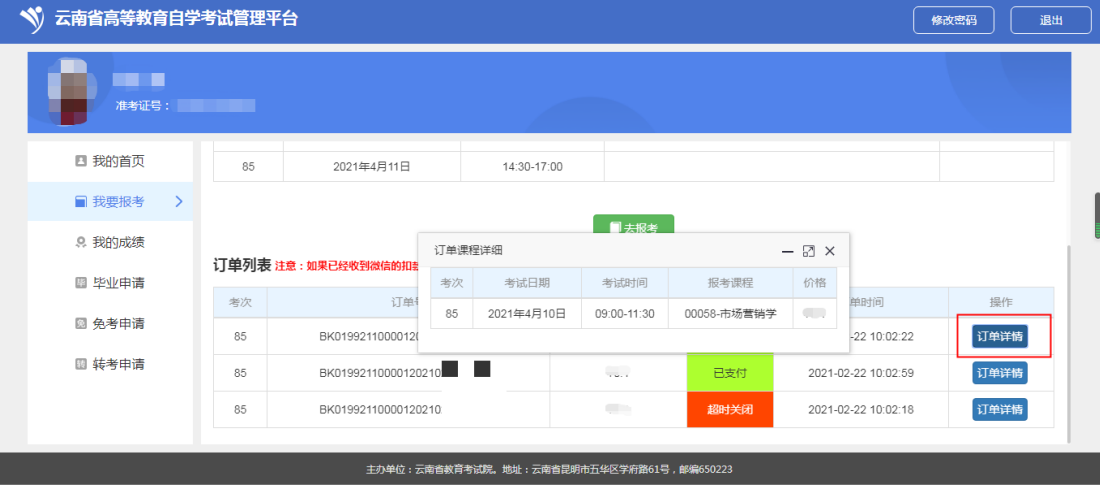

### <span id="page-11-0"></span>四、我的成绩

点击"我的成绩"菜单,可以查询登陆准考证的统考成绩、其他成 绩、本人其他准考证的成绩。页面如下:

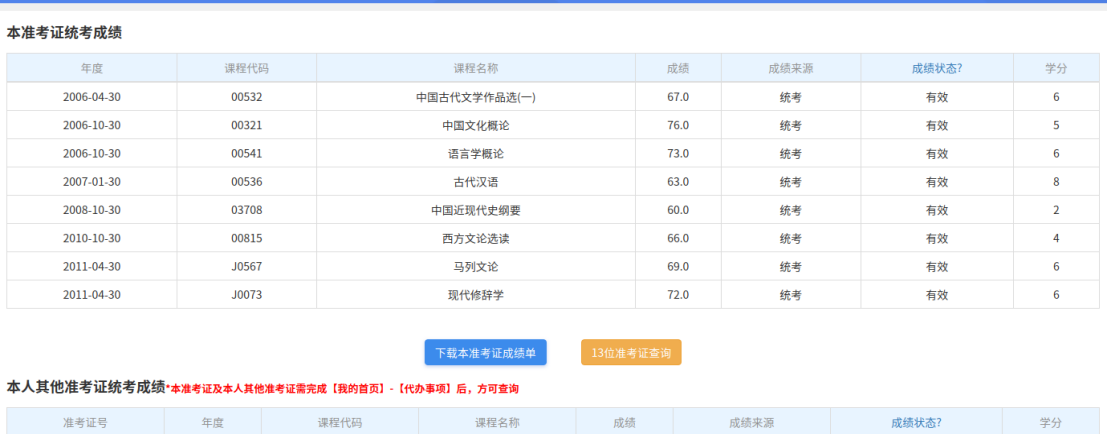

#### 1.下载本准考证成绩单

点击"下载本准考证成绩单",可以下载"全部成绩"、"合格 成绩"、"统考证明"(含公章)。

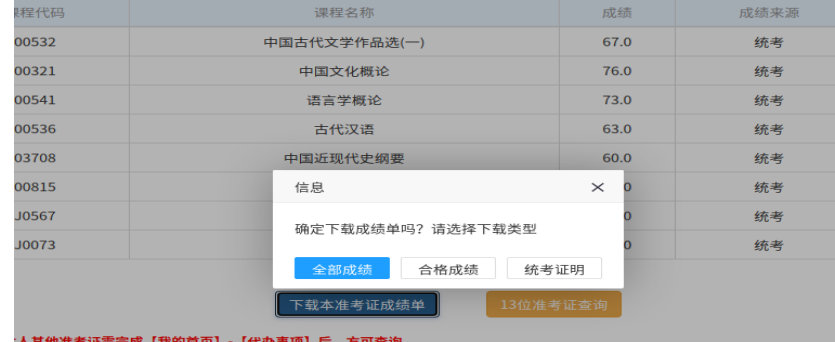

#### 2.13 位准考证查询

点击"13 位准考证查询",输入 13 位准考证号,可以查询 13 位准考证号下成绩。

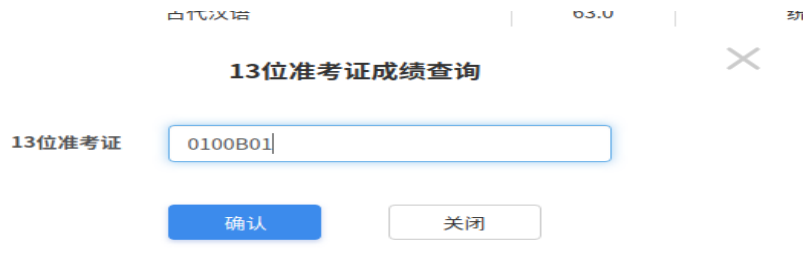

### <span id="page-12-0"></span>五、毕业申请

### <span id="page-12-1"></span>(一)本科毕业申请-前置学历审核

拟申请本科层次毕业的考生,需进行前置学历审核,具体操作如 下:

### 1.点击"毕业申请"菜单,页面如下:

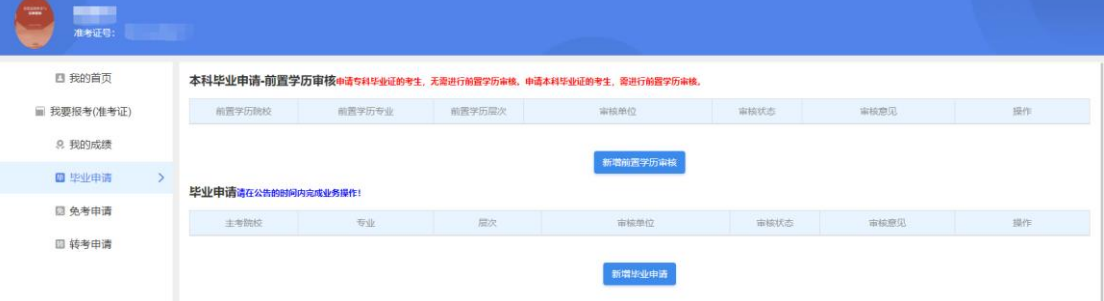

- 2.点击"新增前置学历审核",页面如下:
- 第一步: 申请本科毕业证信息。
- 注:申请本科毕业证的考生,需进行前置学历审核。

申请专科毕业证的考生,无需进行前置学历审核。 前置学历审核 <br>科彬亚证住自 · 由港去科彬亚证的老生,于需进行前置学历审核,由港木科彬亚证的老生,需进行前置学历审核

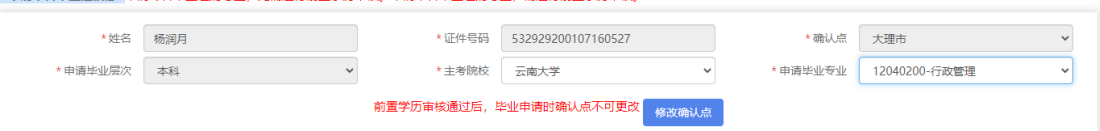

第二步:上传证明材料,根据系统提示,上传前置学历证明材料 信息,如有多个学历,建议上传最高学历证明材料。

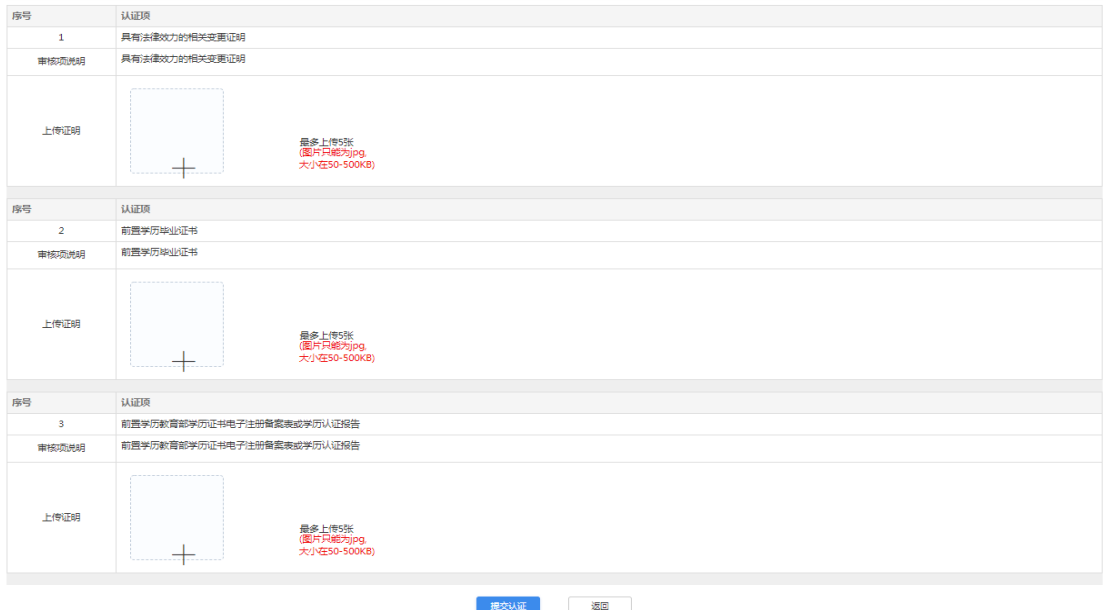

系统联通学信网自动查询学历信息:

1.如查询到学历信息,系统展示查询到的学历信息,确认无误 后,点击"确认无误"按钮。

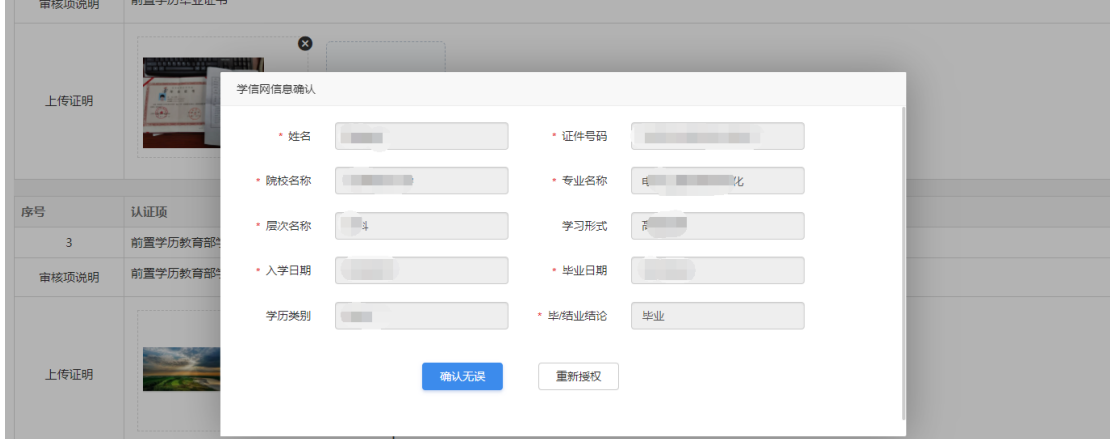

2.如未查询到学历信息,提交人工审核,进入人工审核阶段。 考生需携带提交材料原件及身份证原件到确认点进行现场初审。

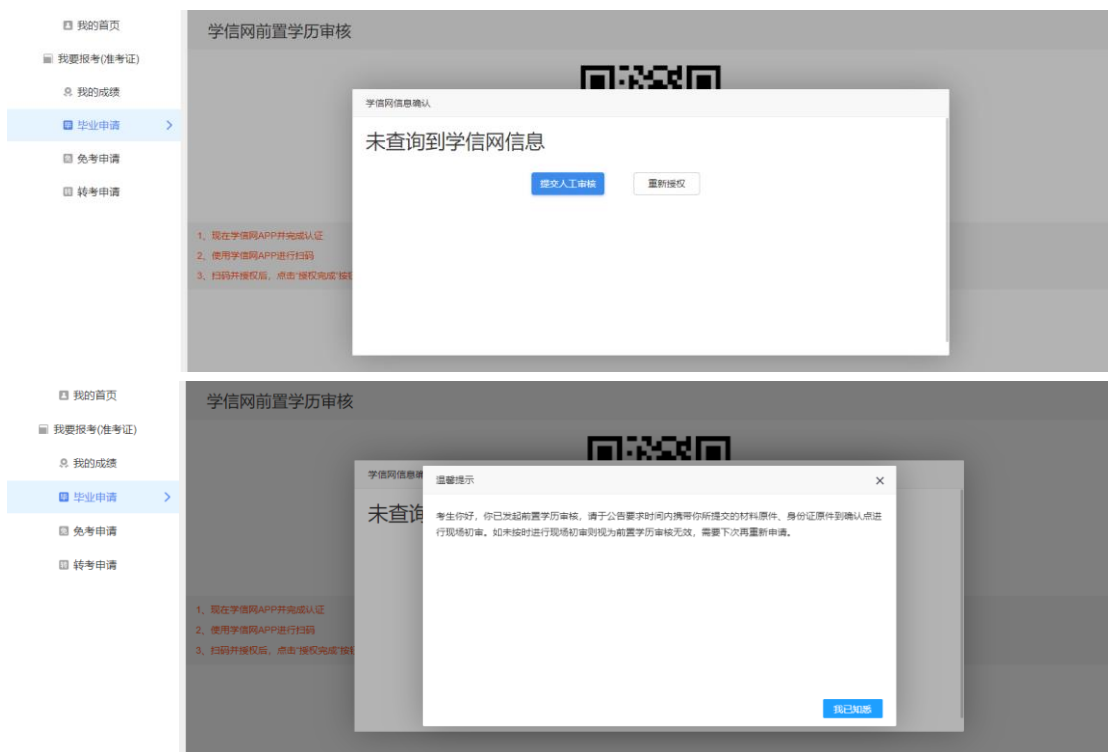

### 审核通过后,如图所示:

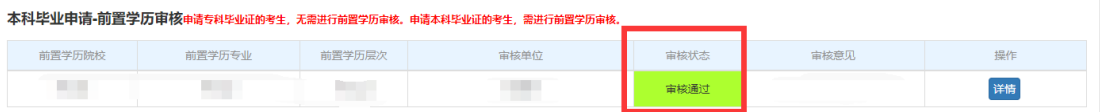

# <span id="page-14-0"></span>(二)毕业申请

1.点击毕业申请,页面如下:

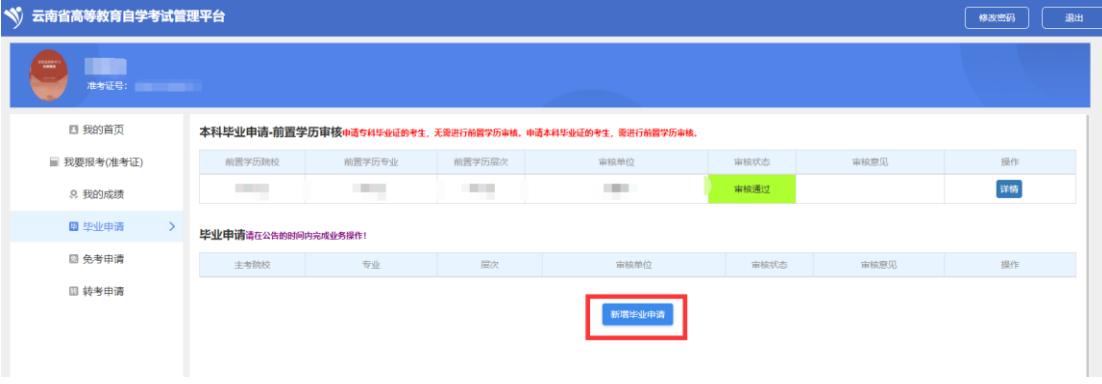

第一步:信息确认(手机号码、基本信息、确认点、专业、毕业 照片的信息确认):

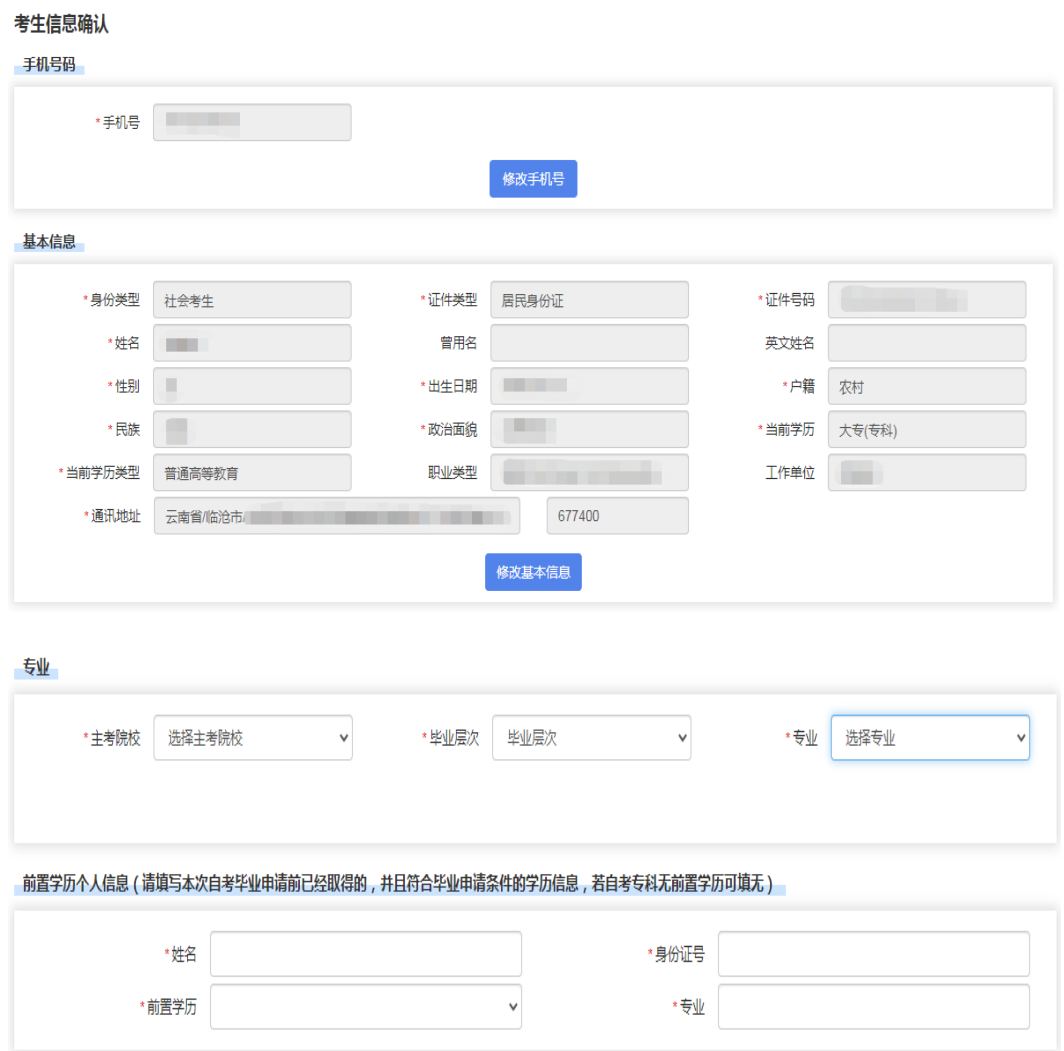

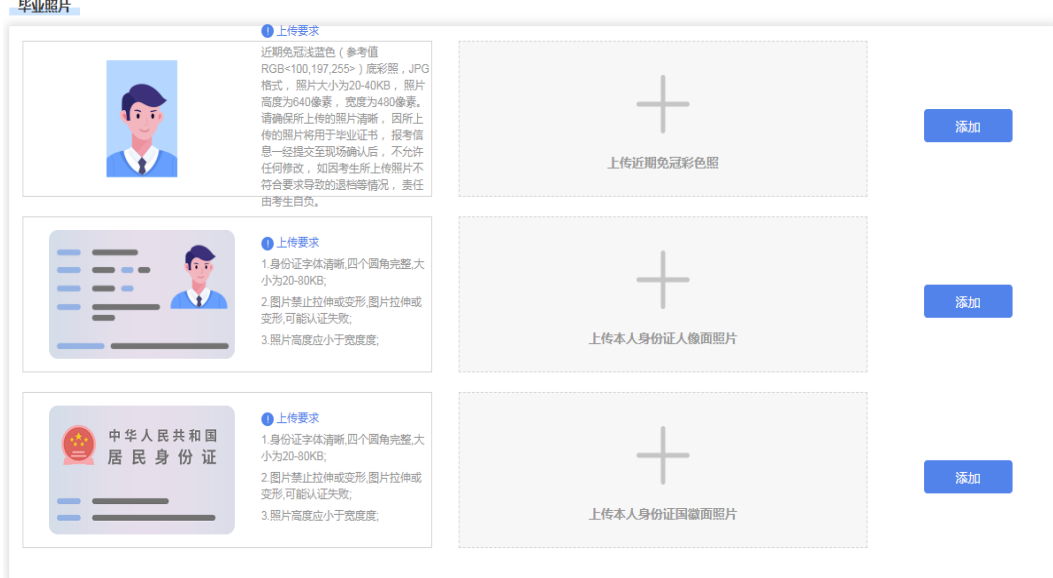

#### 第二步:成绩信息确认: **合格成绩/太准老证及太 ↓ 甘他准老证的成绩↓**

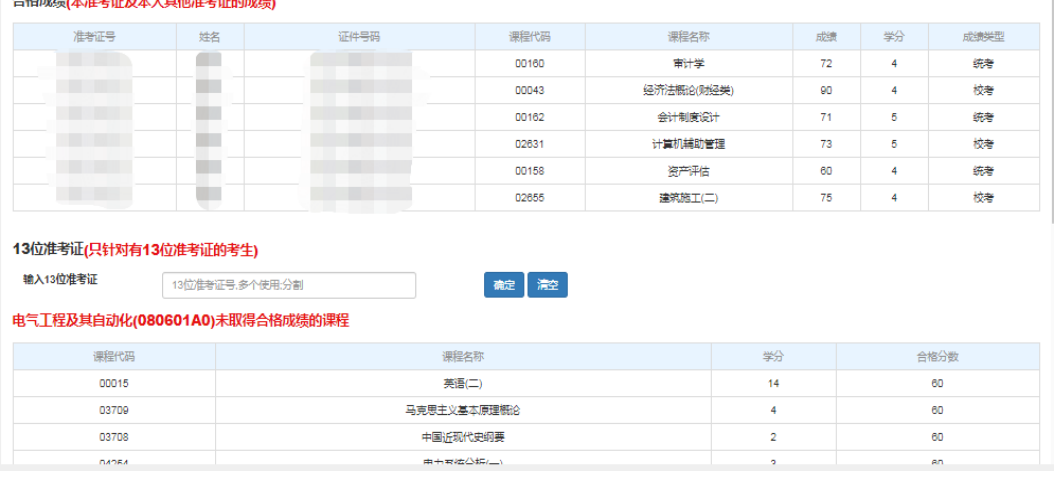

 $\overline{1}$ 

第三步:上传证明材料(每个考生的证明材料不一致,根据自己 的实际情况上传证明材料并提交审核即可):

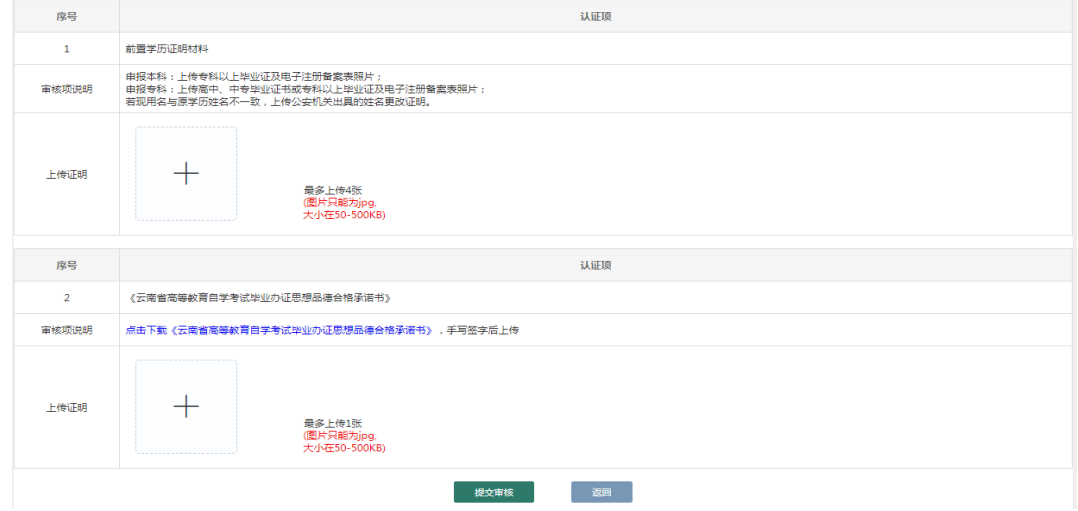

第四步·请下载《云南省高等教育自学考试毕业办证申请暨思想 品德合格承诺书》之后,填写完整,手写签字后扫描上传。

### 云南省高等教育自学考试毕业办证申请 暨思想品德合格承诺书

 $\leftarrow$ 

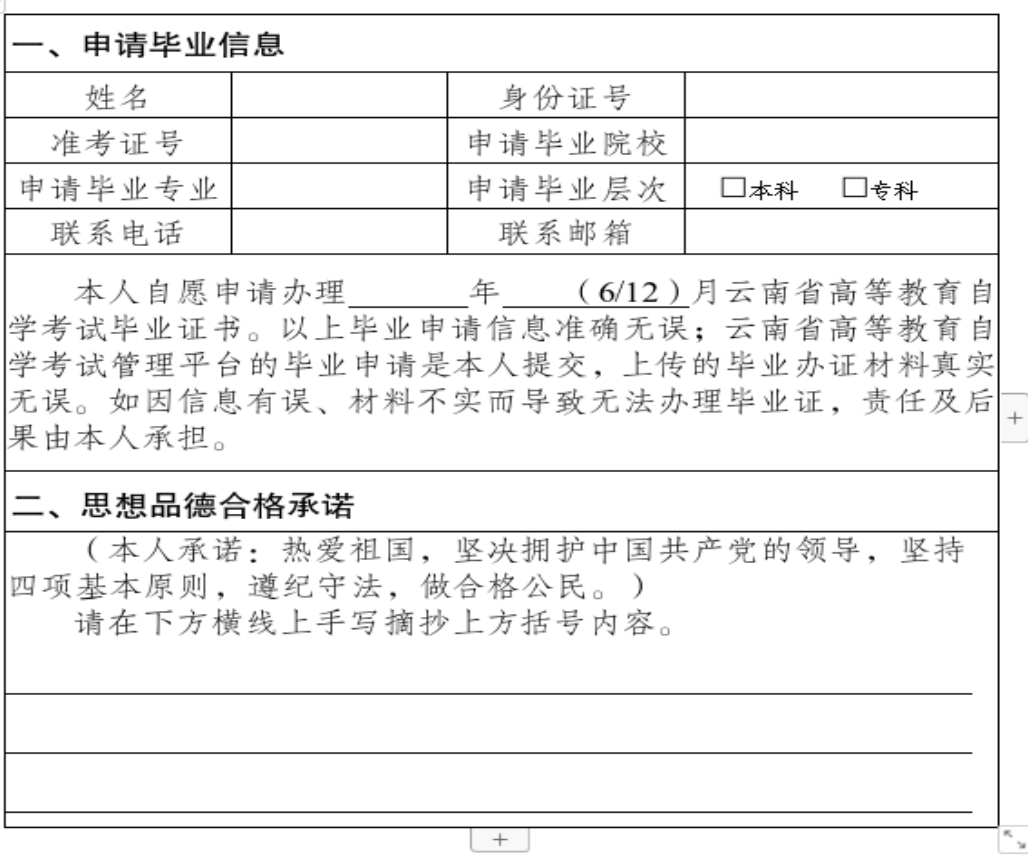

申请及承诺人(手写签字):

年 月 日

第五步: 提交审核,毕业审核按初审、复审、终审三级审核,请 随时关注审核状态,并保持手机畅通。

审核状态有以下几种:

1.未提交申请:考生没有提交毕业申请。

2.初审待审核、复审待审核、终审待审核:考生提交了毕业申 请,等待审核。

3.初审不通过、复审不通过、终审不通过:考生可根据审核意 见修改毕业申请,如有异意可咨询驳回单位。

4.毕业审核通过:考生本次毕业申请初审、复审、终审审核通 过,按公告时间联系确认点领取毕业证。

# <span id="page-18-0"></span>六、免考申请

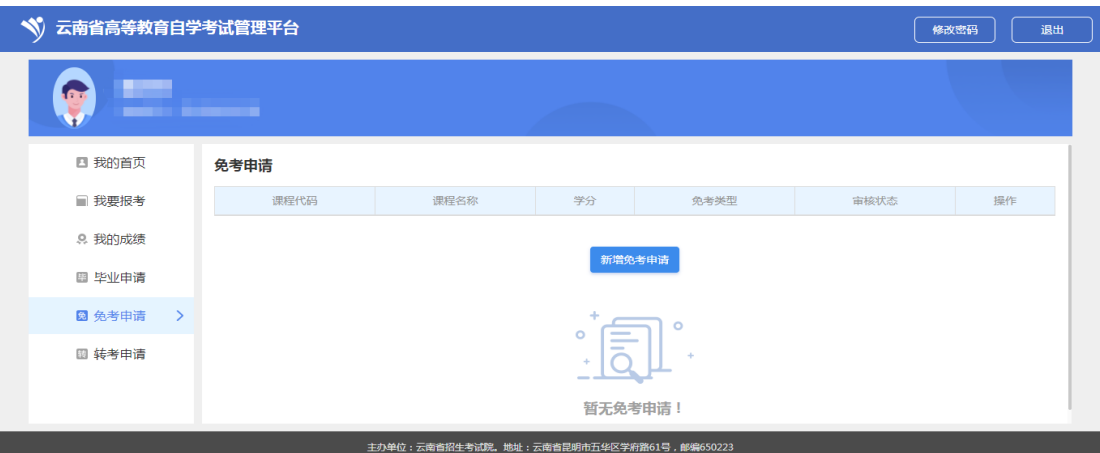

第一步:点击"免考申请",页面如下:

# 第二步:点击"新增免考申请",会弹出选择免考类型:

**|选择要免考的类型** 

| 课程<br>类型      | 举型名称             | 免考条件                                                                                                    | 可免课程  | 学历<br>实要      | 学籍<br>要求 | 免考分数         | 操作 |
|---------------|------------------|----------------------------------------------------------------------------------------------------|-------|---------------|----------|--------------|----|
| 公共<br>基础<br>课 | 03708中国近现代史纲要    | 原学历的课程与所需办理免考的课程只能一门免一<br>门,不能重复使用。 原学历已取得以下其中一门合格<br>成绩:中国近现代史纲要,邓小平理论概论,邓小平<br>理论和三个代表重要思想概论、毛泽东思想和中国特<br>色社会主义理论体系概论,毛泽东思想概论,中国革<br>命史, 思想道德修养与法律基础。 办理原学历免考需<br>提供 1、原学历毕业证原件扫描件、学信网下载的电子<br>注册备案表 2. 原学历成绩单原件扫描件 (每页均须加)<br>盖毕业学校数务处公章,请将办理免考需要使用到的<br>课程及成绩用铅笔圈出) 3. 免考材料真实性承诺书<br>(手写答字扫描件) | 03708 | 专科<br>及以<br>上 | 无要<br>求  | 考生按成绩单<br>输入 | 选择 |
| 公共<br>基础<br>课 | 03706思想道德修养与法律基础 | 原学历的课程与所需办理免考的课程只能一门免一<br>门,不能重复使用。 原学历已取得以下其中一门合格<br>成绩:思想道德修养与法律基础,法律基础与思想道<br>德修养,思想道德与法律,道德思想与法律,马克思<br>主义基本原理概论, 马克思主义哲学原理, 哲学。办<br>理原学历免考需提供 1. 原学历毕业证原件扫描件, 学<br>信网下载的电子注册备室表 2 原学历成绩单原件扫描<br>件(每页均须加盖毕业学校教务处公章,请将办理免<br>考需要使用到的课程及成绩用铅笔圈出 ) 3. 免考材料<br>真实性承诺书(手写签字扫描件)                     | 03706 | 专科<br>及以<br>上 | 无要<br>求  | 考生按成绩单<br>输入 | 选择 |

选择完免试类型后,会进入选择免试课程页面,如图所示:

|选择免考课程

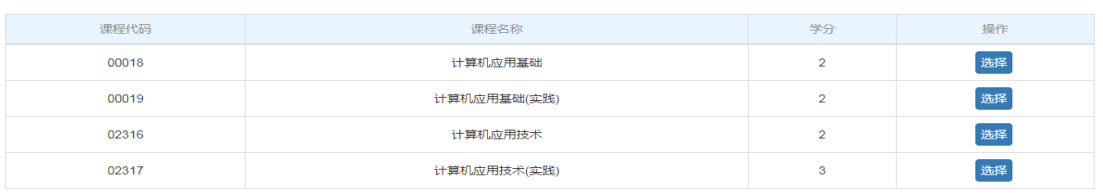

第三步:点击"选择"按钮,选择申请免试的课程之后,弹出确 认页面:

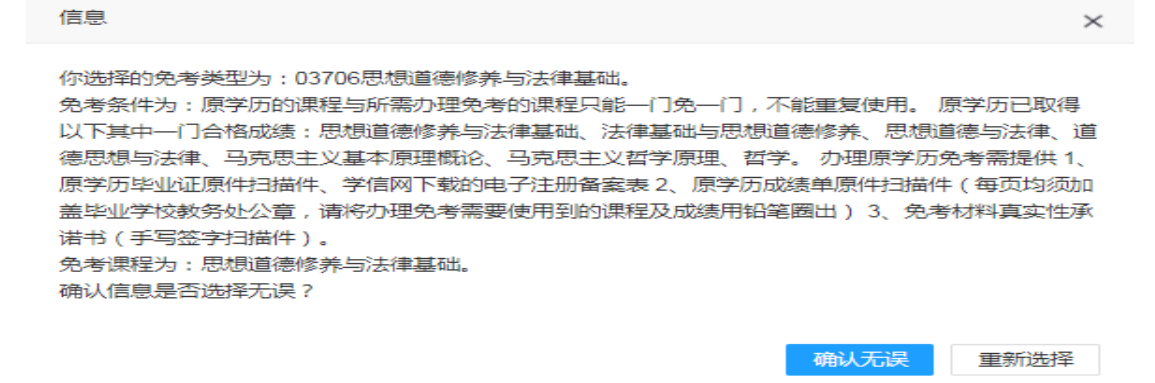

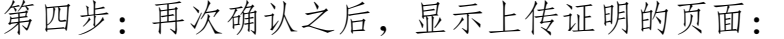

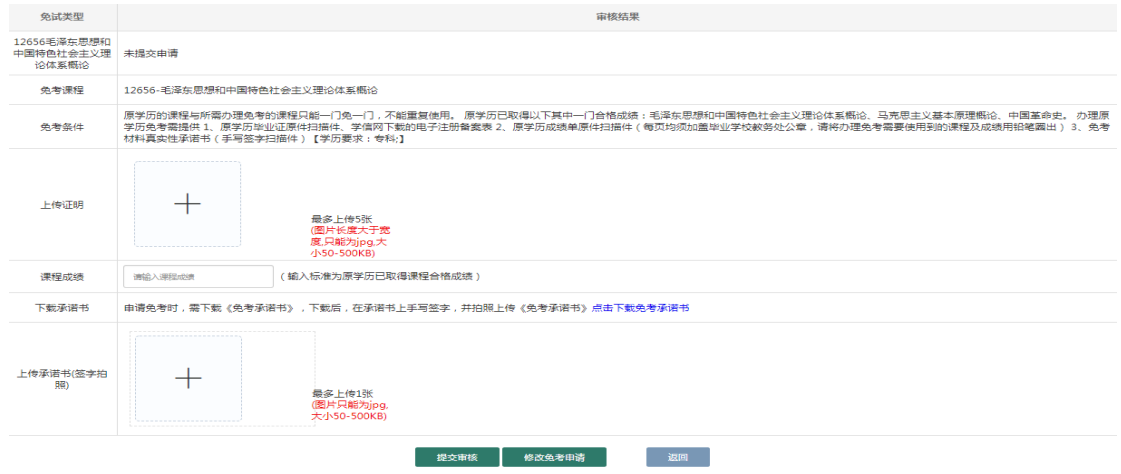

第五步:上传证明点击击"+"号,根据页面提示的照片要求,上 传图片;免考课程成绩根据已取得合格课程成绩进行填写;

第六步:上传承诺书点击"+"号,根据下载免考承诺书填写完整, 手写签字之后,扫描上传;

在未提交审核之前,可以点击"修改免考课程",重新选择需要免 试的课程。

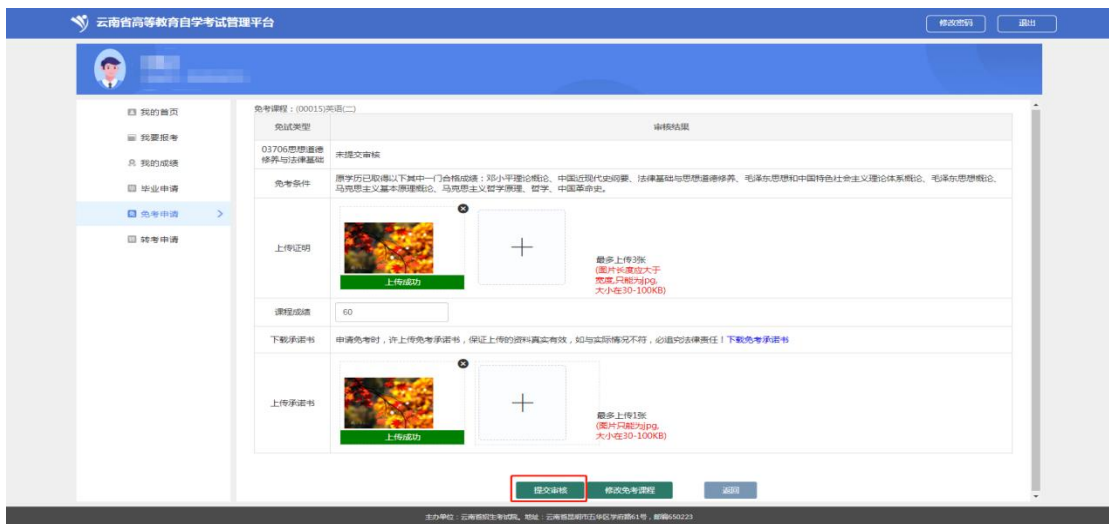

19

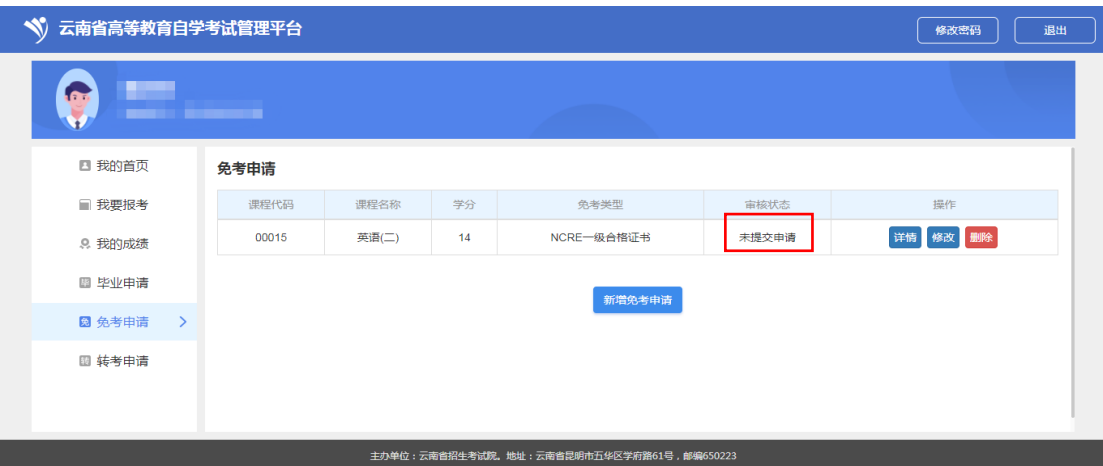

第七步:提交审核,免考审核按初审、终审二级审核,请随时关 注审核状态,并保持手机畅通。

审核状态有以下几种:

1.未提交申请:考生没有提交免考申请。

2.初审待审核、终审待审核:考生提交了毕业申请,等待审核。

3.初审不通过、终审不通过:考生可根据审核意见修改毕业申 请,如有异意可咨询驳回单位。

4.审核通过:考生本次免考申请通过

提交审核之后,页面上会显示出之前选择的课程代码、课程名称、 学分、免考类型、审核状态,点击"详情",进入显示上传证明的页面, 点击"修改",进行修改上传照片、免考课程等操作。也可点击"删除" 按钮,删除之前的免考课程。

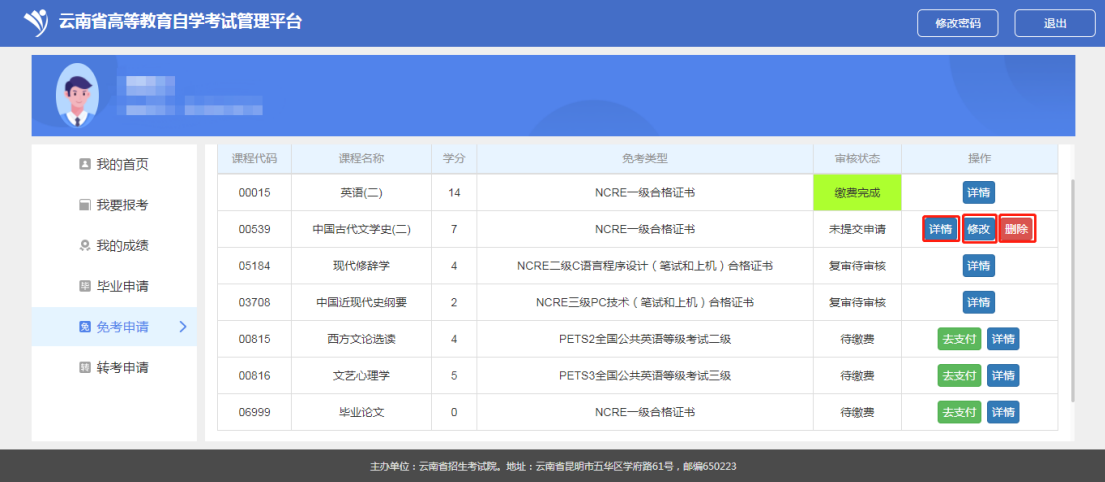

第八步:确认订单后缴费,审核完成之后,考生确认课程和免考 类型无误后,进行支付,支付完成之后,免考申请完成,免考成绩有 效。

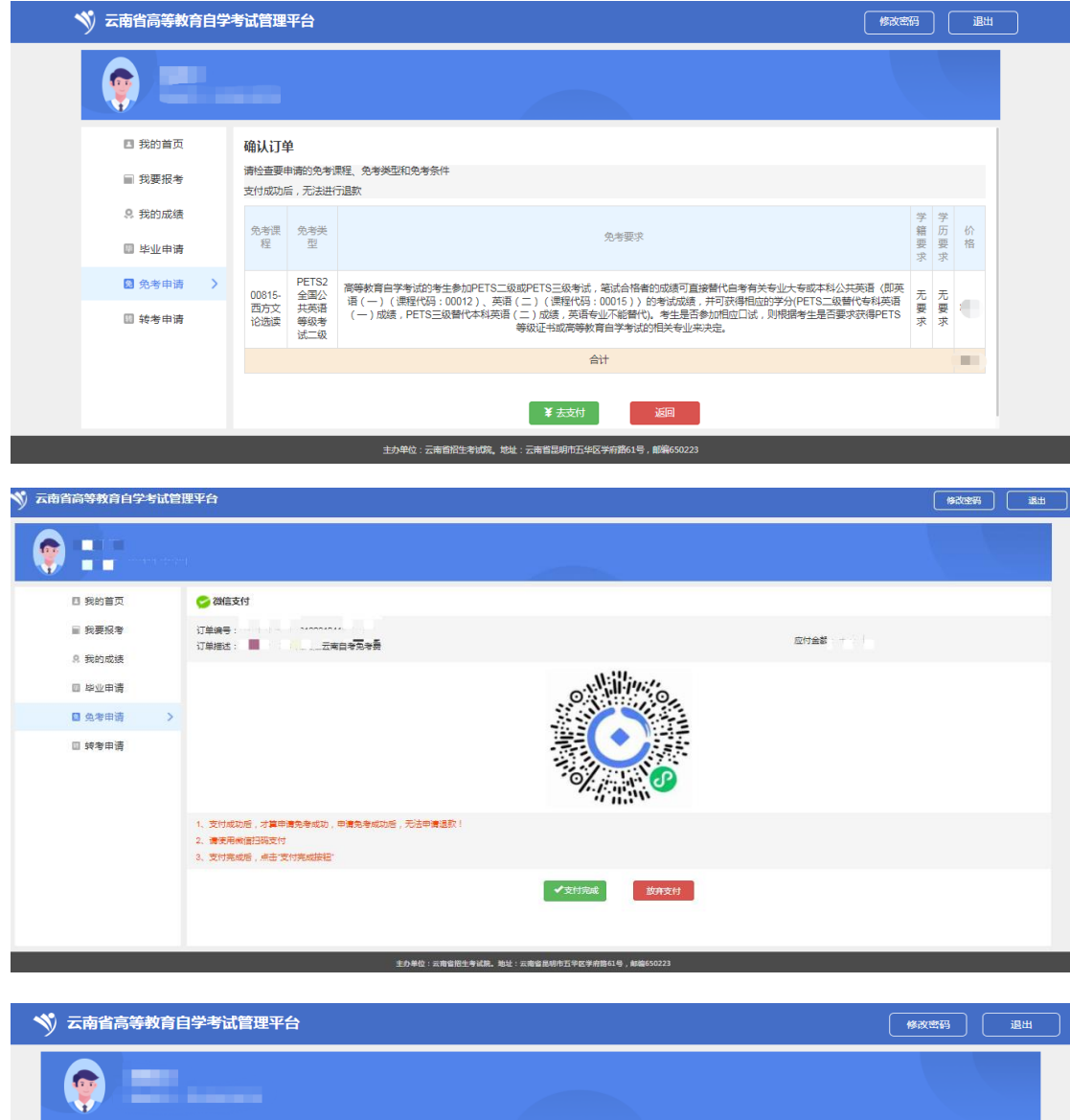

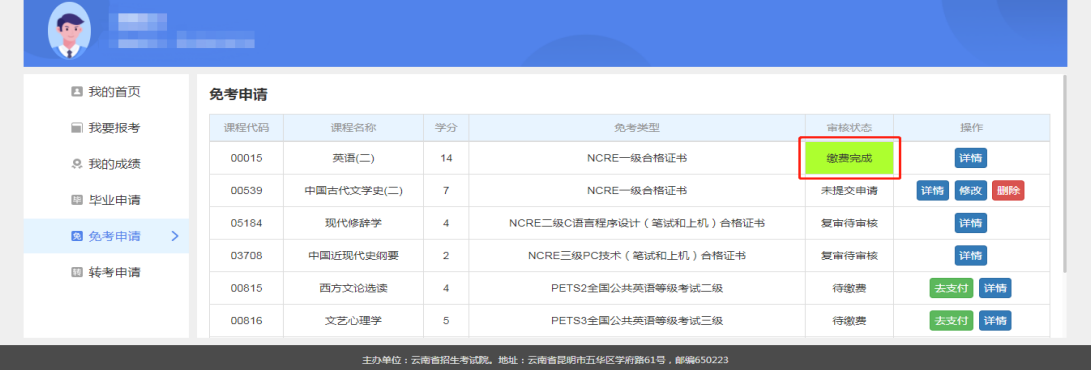

### <span id="page-22-0"></span>七、转考申请

<span id="page-22-1"></span>(一)转出申请:

第一步:点击"转考申请",页面如下: 四 我的首页 转考申请 转出原因 转入省 转入省准考证号 转考状态 转考题见 操作 ■ 我要报考 9. 我的成绩 转出申请 ■ 毕业申请 圖 免考申请 ■转考申请 > 暂无转考申请!

第二步:点击"转出申请",会弹出考生信息确认页面,考生根 据实际情况填写转考信息即可:

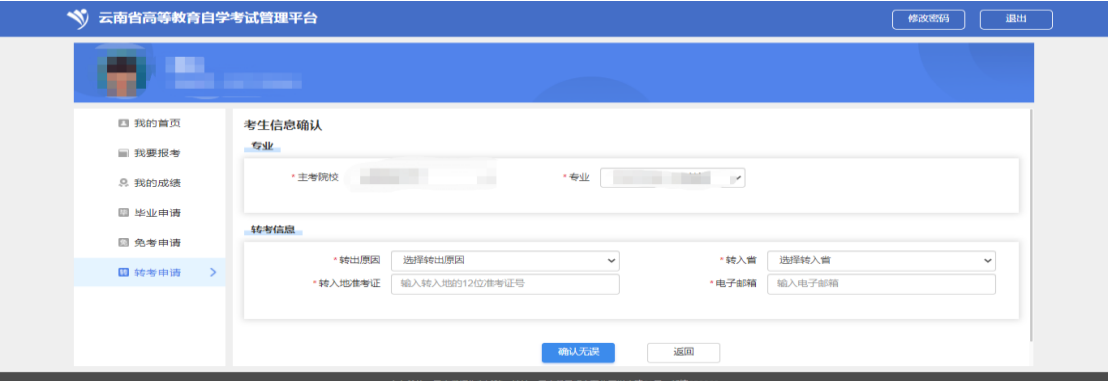

# 第三步:选择需要转考的课程信息:

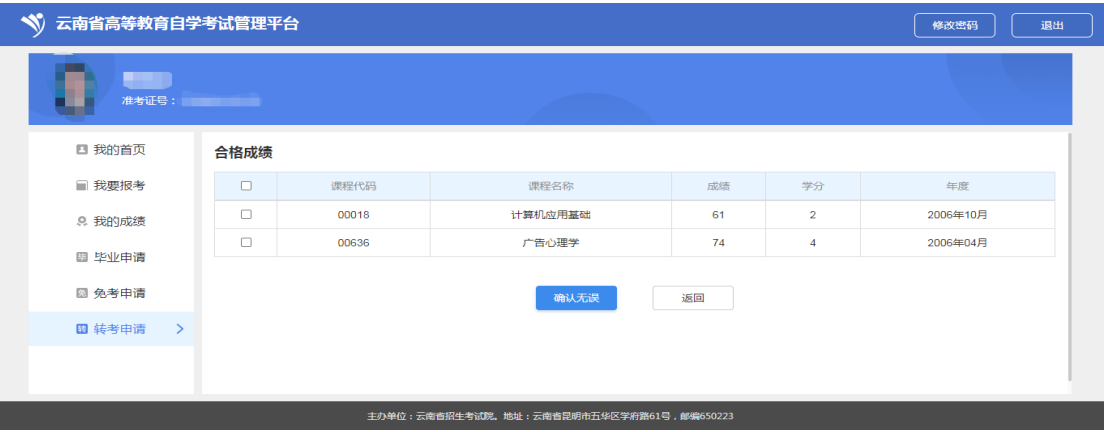

# 第四步:上传转入地转考证照片;

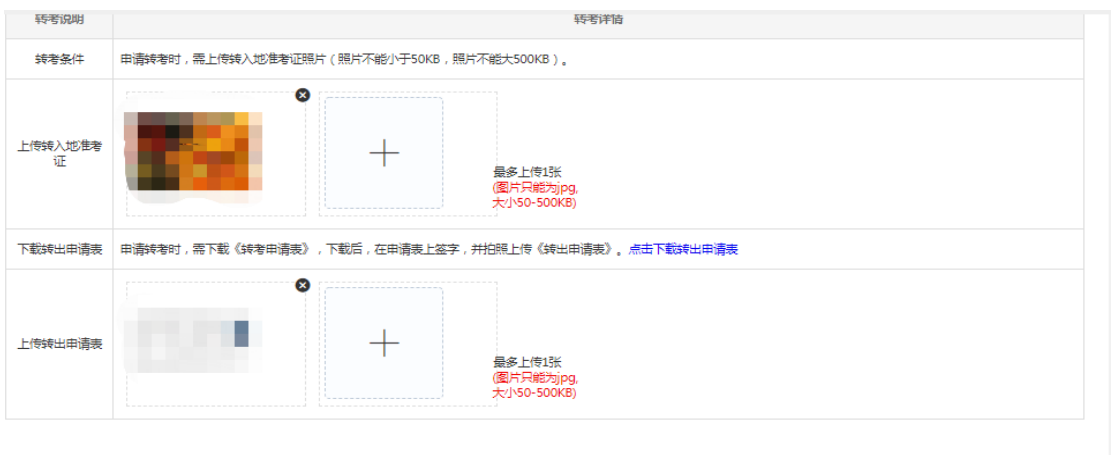

第五步:点击下载转出申请表:检查转出申请表的信息,确认无 误手写签字后扫描上传照片即可。

**提交审核** 反应

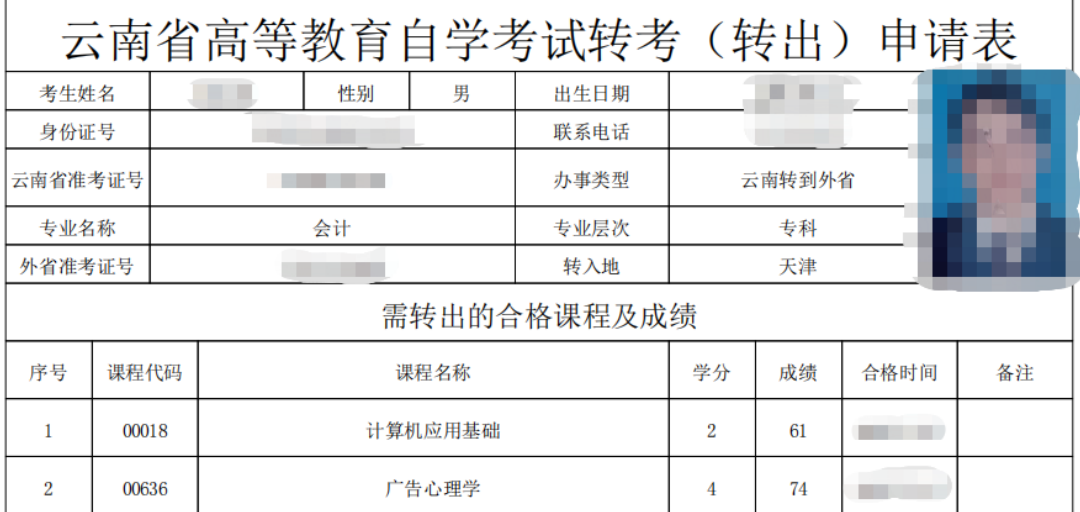

考生主要信息及所填写转考成绩经考生本人确认无误后签名:

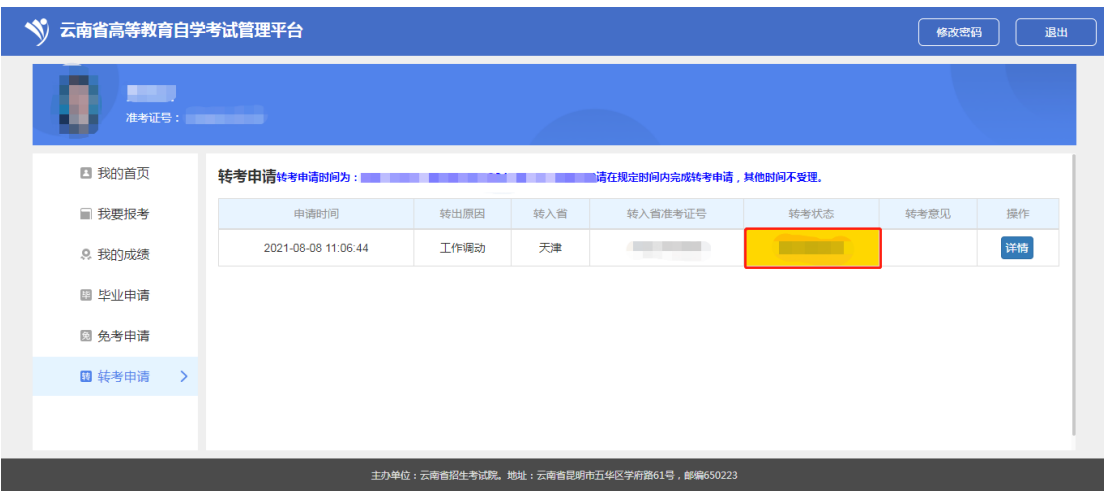

第六步: 转出材料上传完毕之后,点击"提交审核"即可,转考 申请操作完毕。请随时关注转考状态,并保持手机畅通。

转出状态有以下几种:

1.审核不通过:根据考生提交的转出申请的审核,请考生根据 转考审核意见修改转出申请。

2.未提交审核:考生没有提交转出申请。

3.等待审核:考生提交了转出申请,等待审核。

4.转出省已受理:审核通过,同意考生的转出申请,等待转入 省的审核,请考生按照转入省要求办理转入。

5.转入省已接收:说明考生的转出申请转入省已经接受,可以 到转入省查询对应成绩。

6.转入省拒收:说明转入省拒收了考生的转入申请,如有疑问 请考生联系转入省咨询。

<span id="page-24-0"></span>(二)转入申请:

第一步:到转出省办理转出到云南;

第二步: 登陆系统, 完成待办事项;

第三步: 等待云南省接收, 转入成功的成绩在公告时间后, 考生 可登录系统,在"我的成绩"查询对应转考成绩信息。

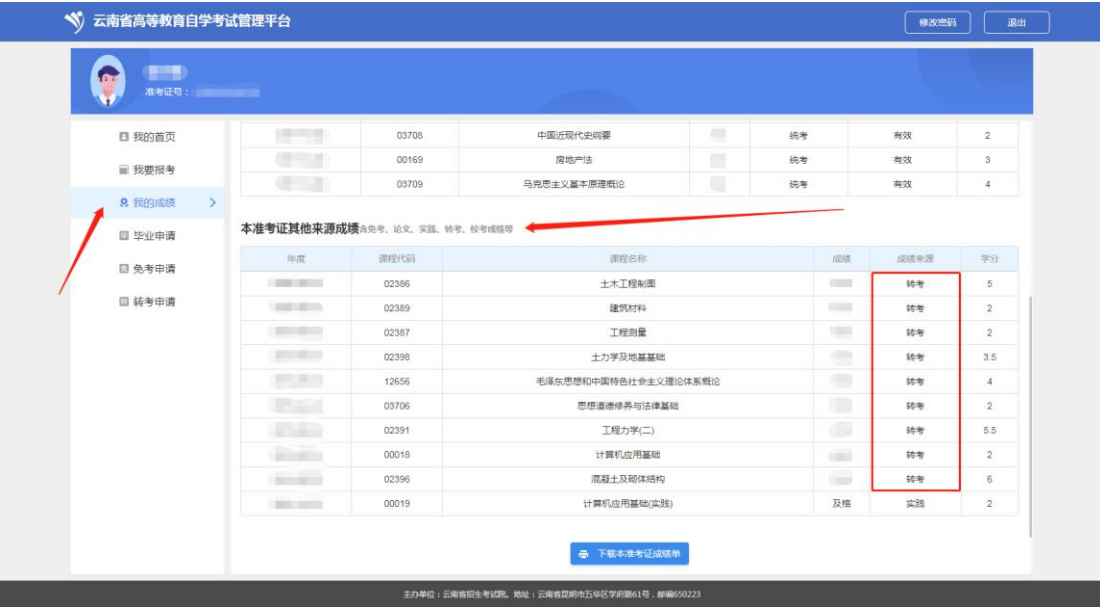